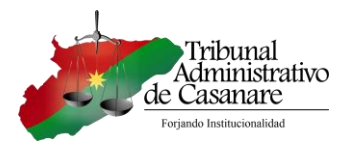

#### **PROTOCOLO ACCESO Y CONSULTA A SAMAI Y RADICACIÓN VENTANILLA VIRTUAL DEL TRIBUNAL ADMINISTRATIVO DE CASANARE**

## Contenido

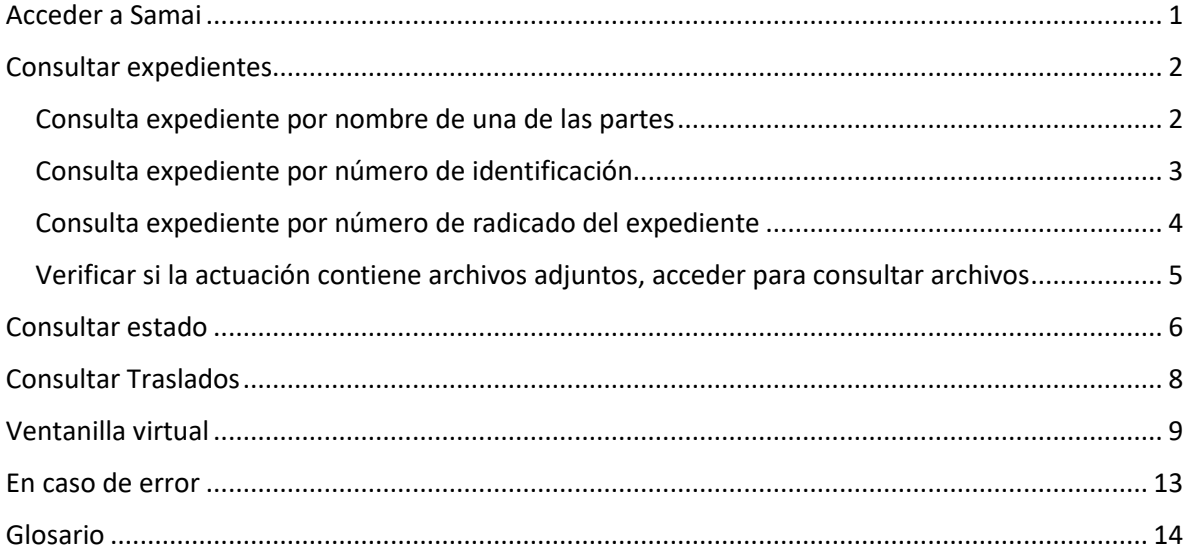

El aplicativo Web Samai, es un gestor de expediente de los despachos judiciales de la Jurisdicción Contencioso Administrativa desarrollado por el Consejo de Estado, donde se puede consultar el expediente digital y sus actuaciones judiciales.

#### <span id="page-0-0"></span>Acceder a Samai

Desde cualquier navegador (browser) de internet digitar en la barra de direcciones [https://samairj.consejodeestado.gov.co](https://samairj.consejodeestado.gov.co/)

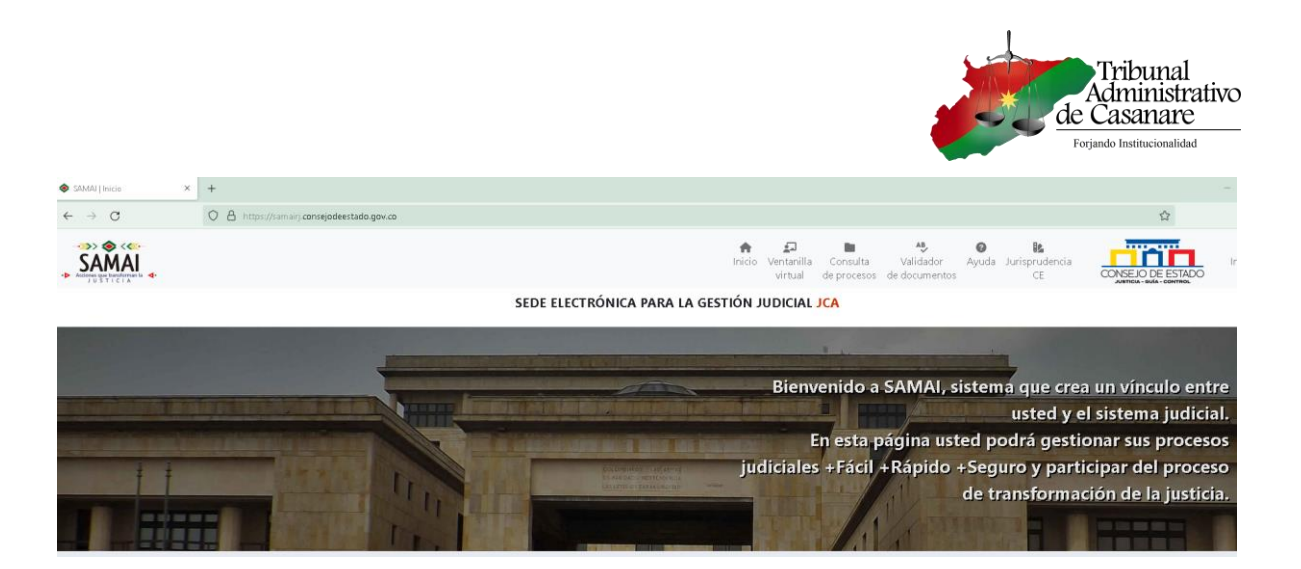

## <span id="page-1-0"></span>Consultar expedientes

Una vez ingrese a Samai desde el navegador de internet, debe dar clic en el ícono "Consulta de procesos"

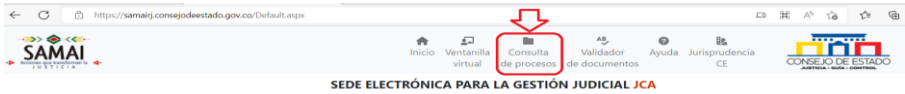

En el formulario se puede consultar por número de radicado del expediente, por nombre de una de las partes y número de documento de identidad del demandante.

#### Consulta expediente por nombre de una de las partes

<span id="page-1-1"></span>Para consultar por nombre se debe seleccionar la opción "Parte procesal", el Juzgado o Corporación y "Parte en el proceso:", luego oprimir el botón "Buscar registros (Avanzado)".

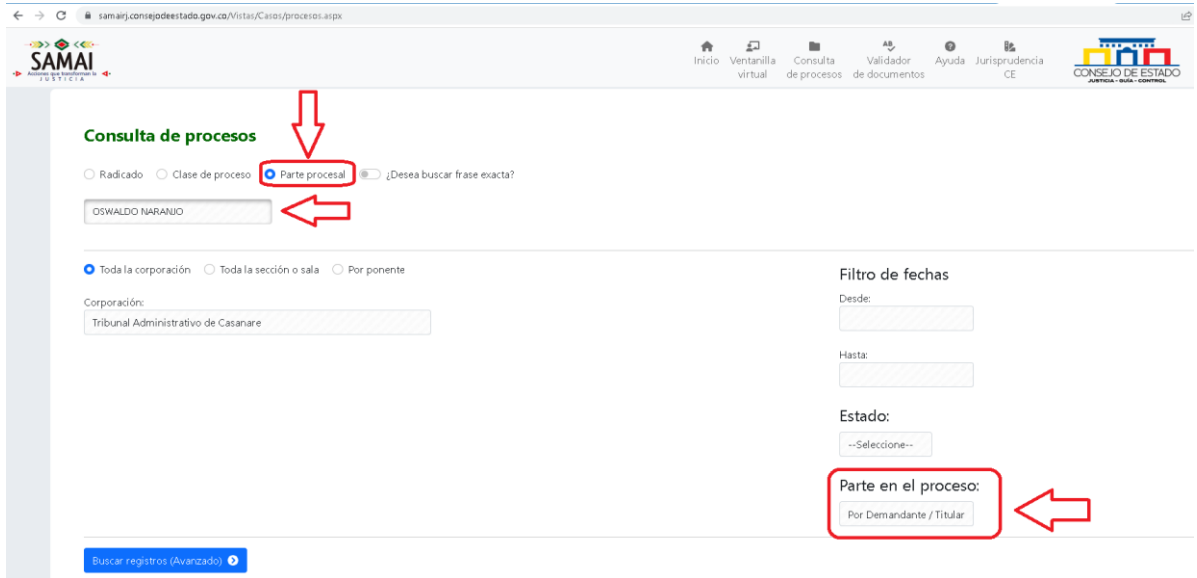

Si existe algún expediente con el nombre escrito en el cuadro de texto, se mostrará más abajo.

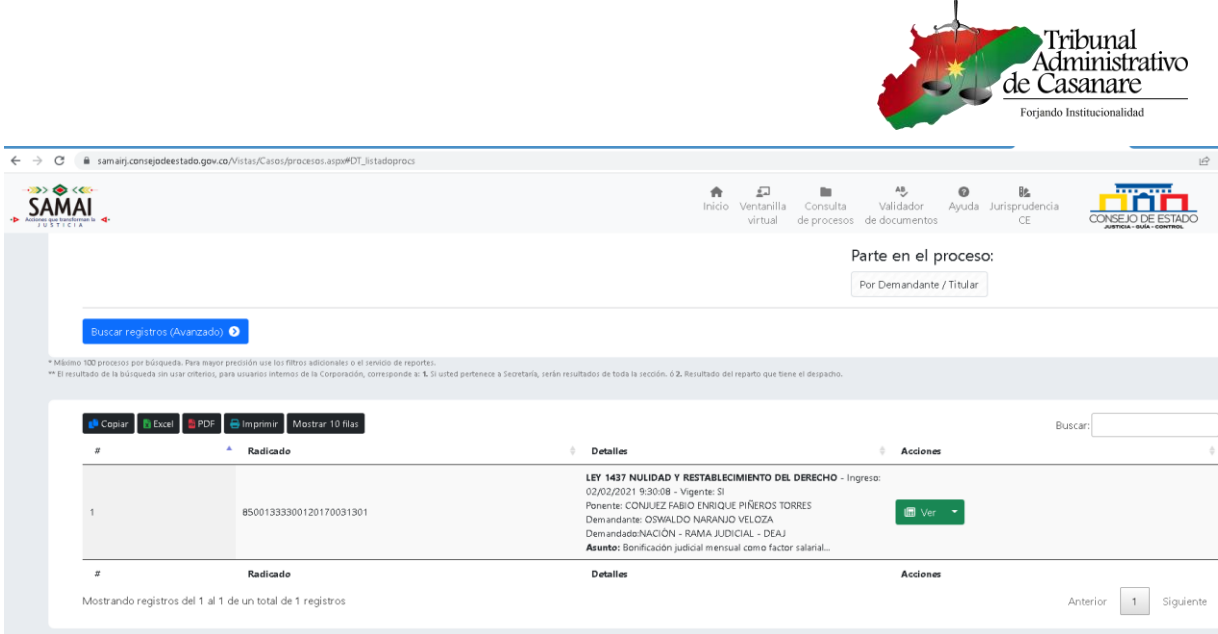

Para abrir el expediente se debe dar clic en el botón "Ver".

#### Consulta expediente por número de identificación

<span id="page-2-0"></span>Para consultar por esta opción, es similar a la anterior, solo se reemplaza el nombre de la persona por el documento de identidad. (digitar solo números, sin puntos u otros caracteres)

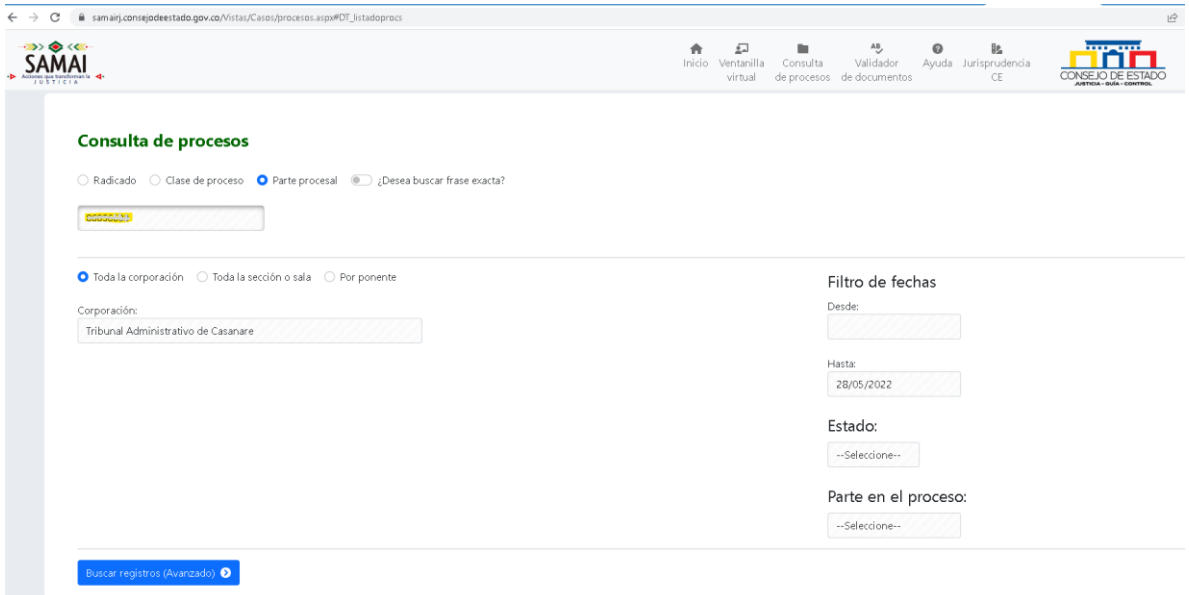

Si existe algún expediente con el nombre escrito en el cuadro de texto, se mostrará más abajo.

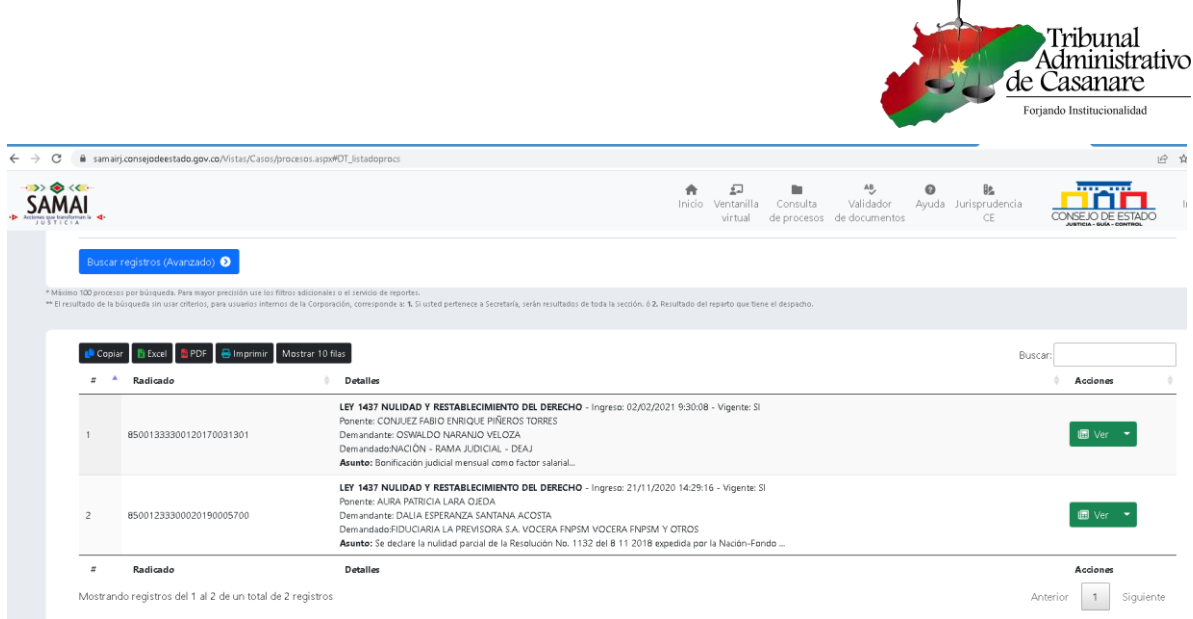

Para abrir el expediente se debe dar clic en el botón "Ver".

Consulta expediente por número de radicado del expediente

<span id="page-3-0"></span>En esta opción se debe conocer el número único de radicado del expediente el cuál consta de 23 números. (digitar solo números, sin puntos u otros caracteres)

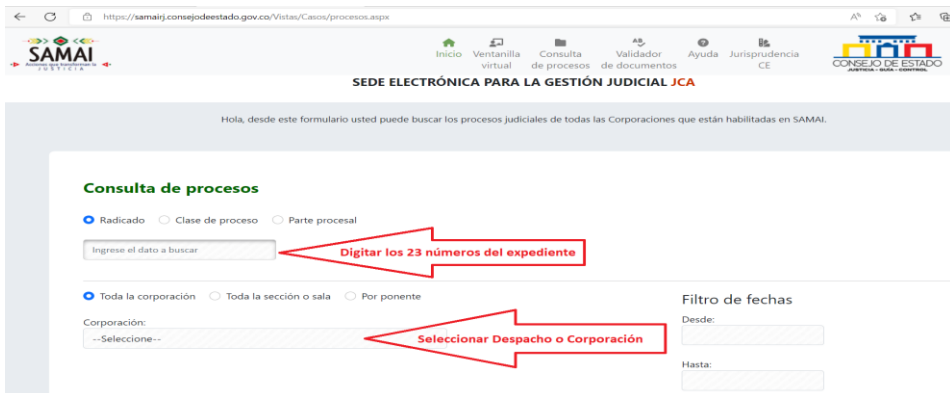

Luego dar clic en el botón "Buscar registro", si el expediente existe en Samai será mostrado en un recuadro con los datos básicos del expediente. Para acceder al expediente se debe dar clic en el botón "Ver"

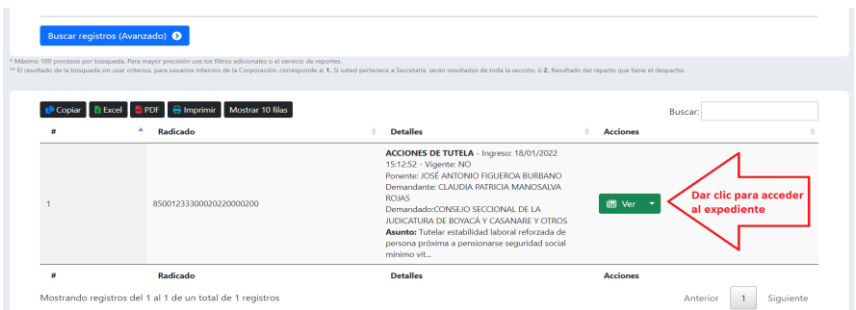

Una vez se accede al expediente se pueden consultar las actuaciones.

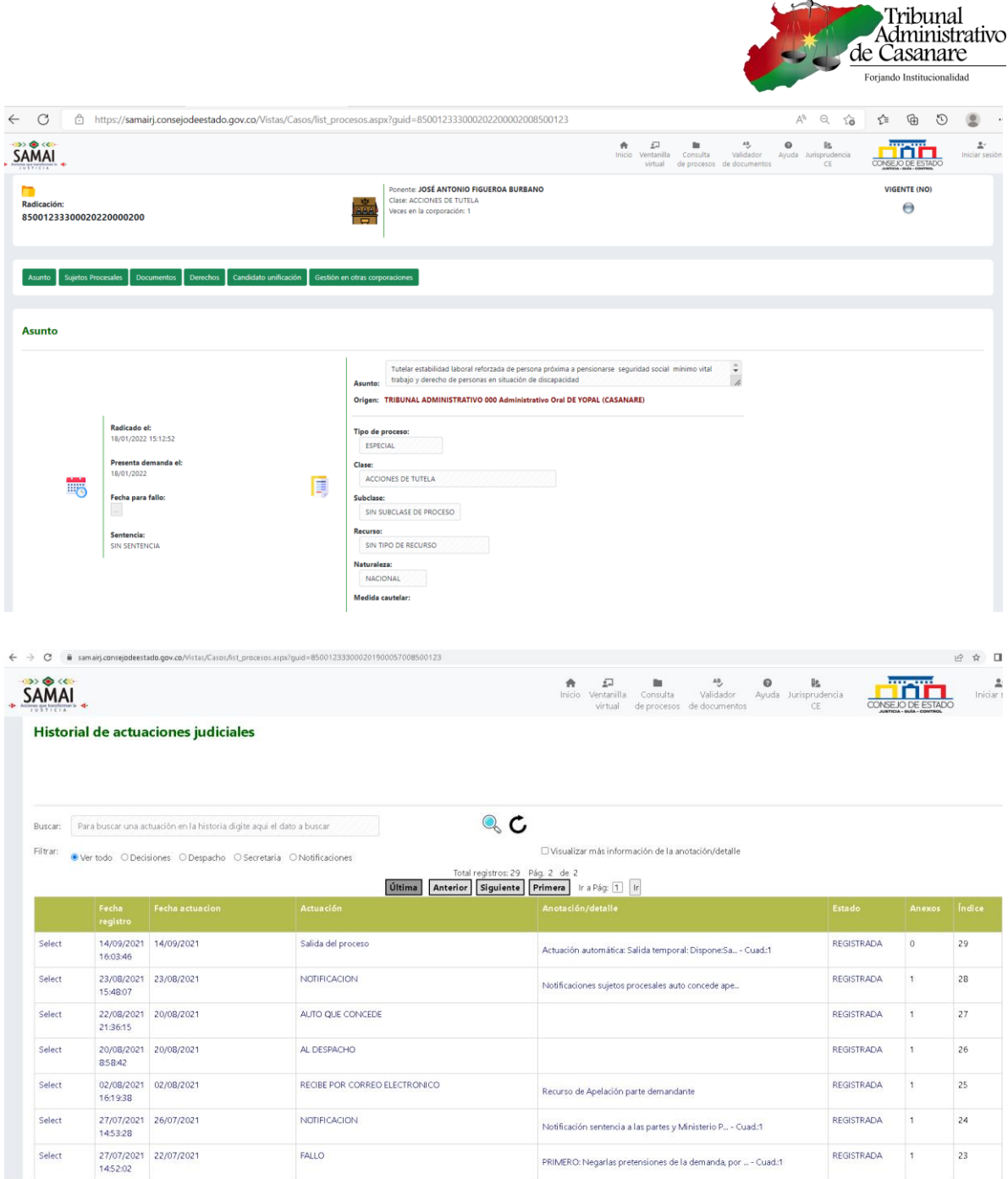

 $\mathbf{I}$ 

## <span id="page-4-0"></span>Verificar si la actuación contiene archivos adjuntos, acceder para consultar archivos

Si una actuación contiene archivos se muestra la cantidad en la columna "Anexos" junto a la columna "Índice", para acceder a la actuación y consultar los archivos se debe dar clic en la opción "Select" en el lado izquierdo de la actuación.

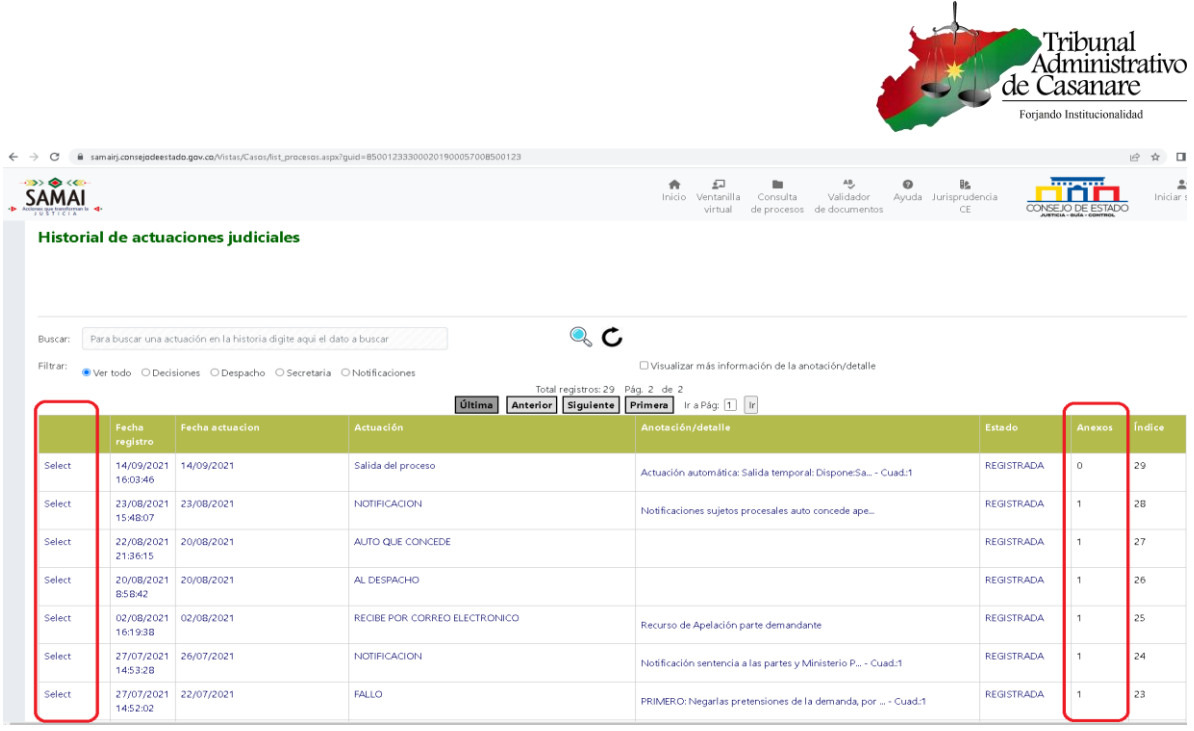

Una vez ingrese a la actuación seleccionada, se mostrará una columna con nombre "Descargar/ver", tiene dos opciones para ver o descargar el archivo adjunto, el ícono de la fecha azul hacia abajo abre el documento en el mismo navegador (browser) y el ícono verde con un ojo en el centro abre el documento en una ventana emergente.

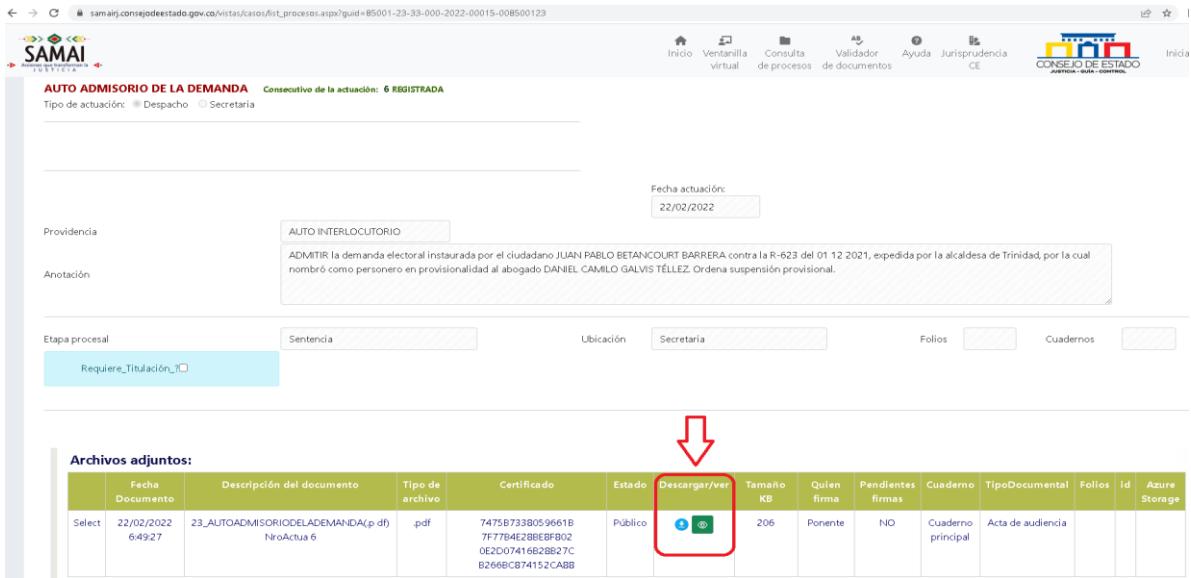

## <span id="page-5-0"></span>Consultar estado

Desde la página principal de Samai, se debe dar clic en el botón "estados"

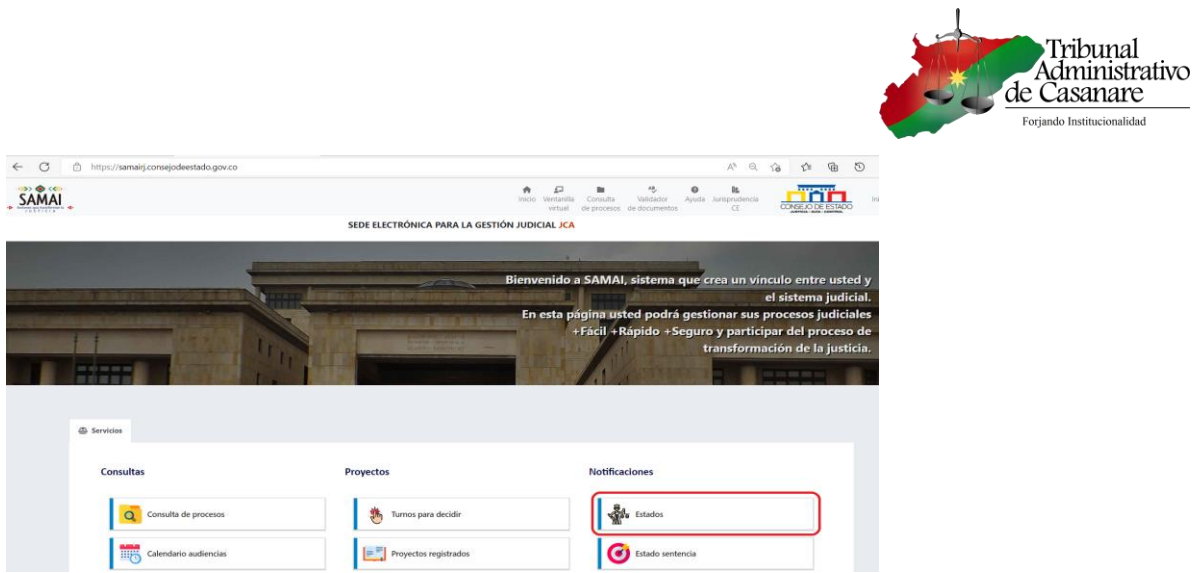

Debe seleccionar el Despacho o Corporación y dar clic en el ícono de la lupa.

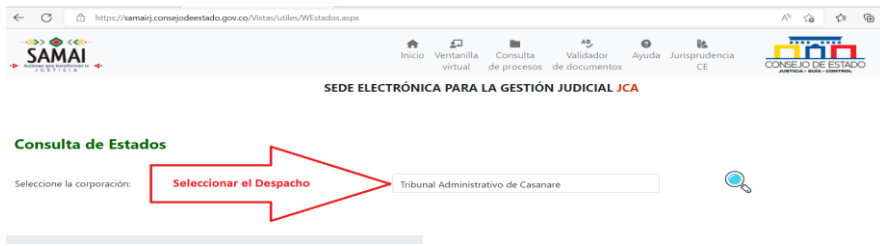

Será remitido a un nuevo formulario donde podrá seleccionar la fecha (por defecto muestra la última fecha de publicación del estado). Y dar clic en el botón "Consultar"

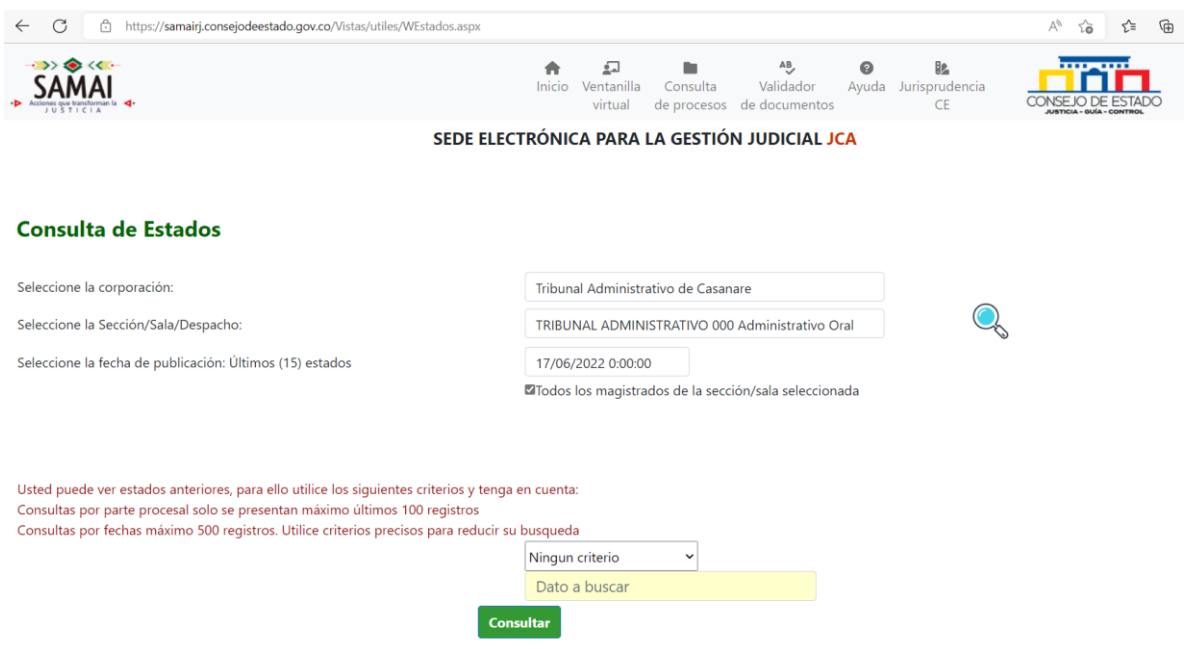

Se mostrará los expedientes que fueron publicados en el estado de la fecha.

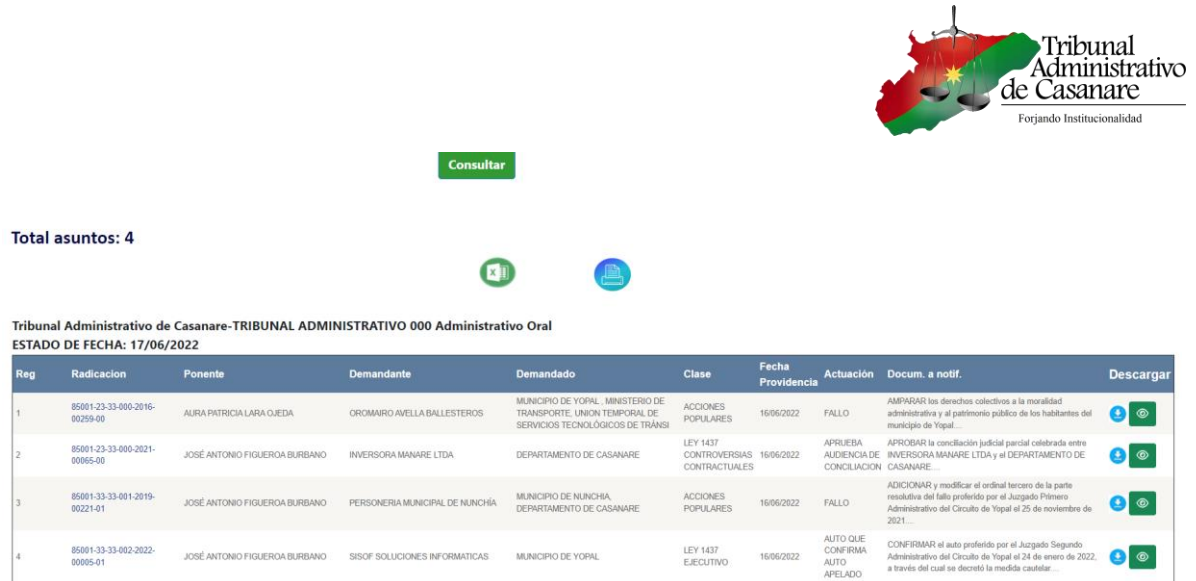

En el estado al lado derecho podrá consultar la providencia, tiene dos íconos para acceder al documento. De igual forma al dar clic sobre el número del expediente será remitido al expediente.

## <span id="page-7-0"></span>Consultar Traslados

Desde la página principal de Samai, se debe dar clic en el botón "Traslados"

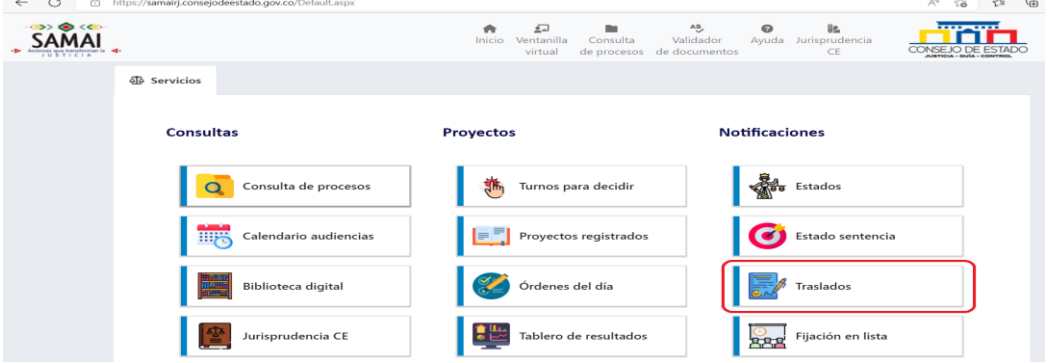

Luego seleccionar el Despacho o Corporación y dar clic en el ícono de la lupa.

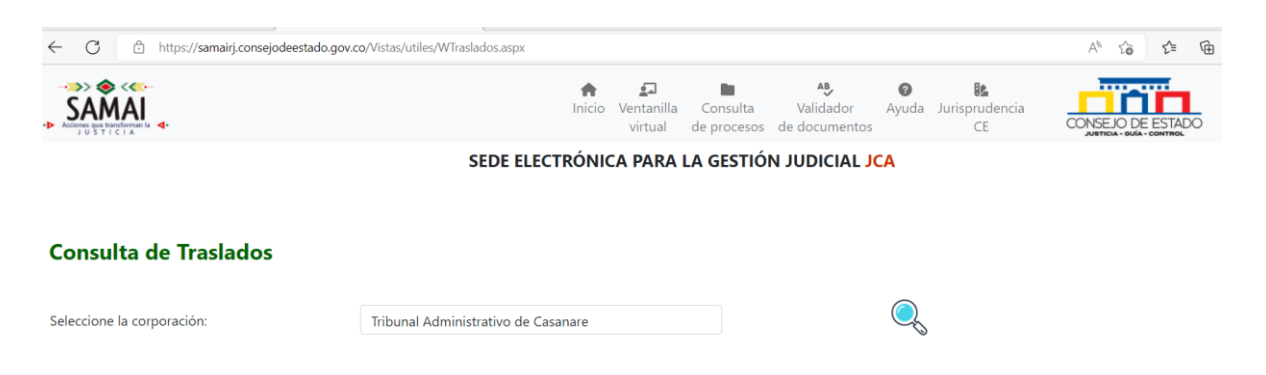

Seleccionar la fecha y dar clic en el botón "Consultar"

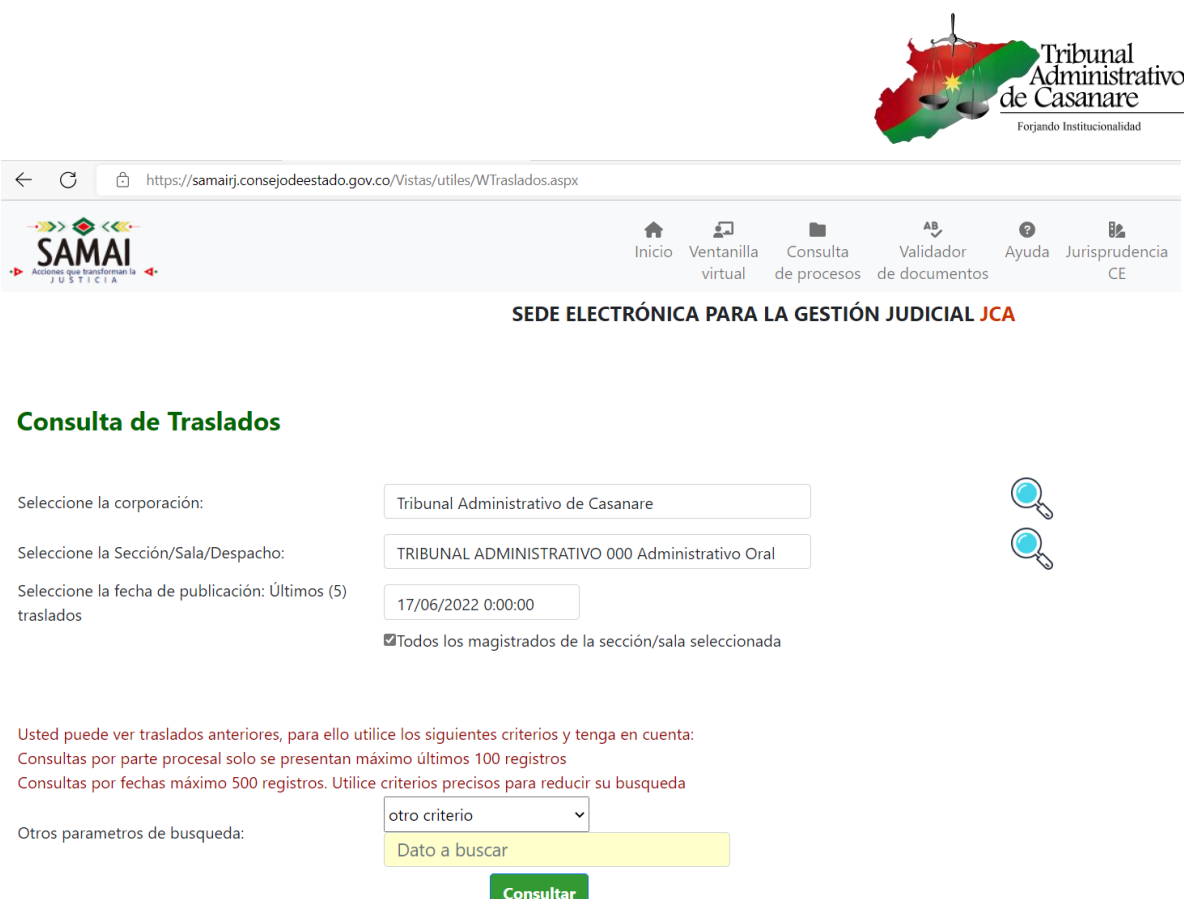

Se mostrará los expedientes con traslado de la fecha seleccionada.

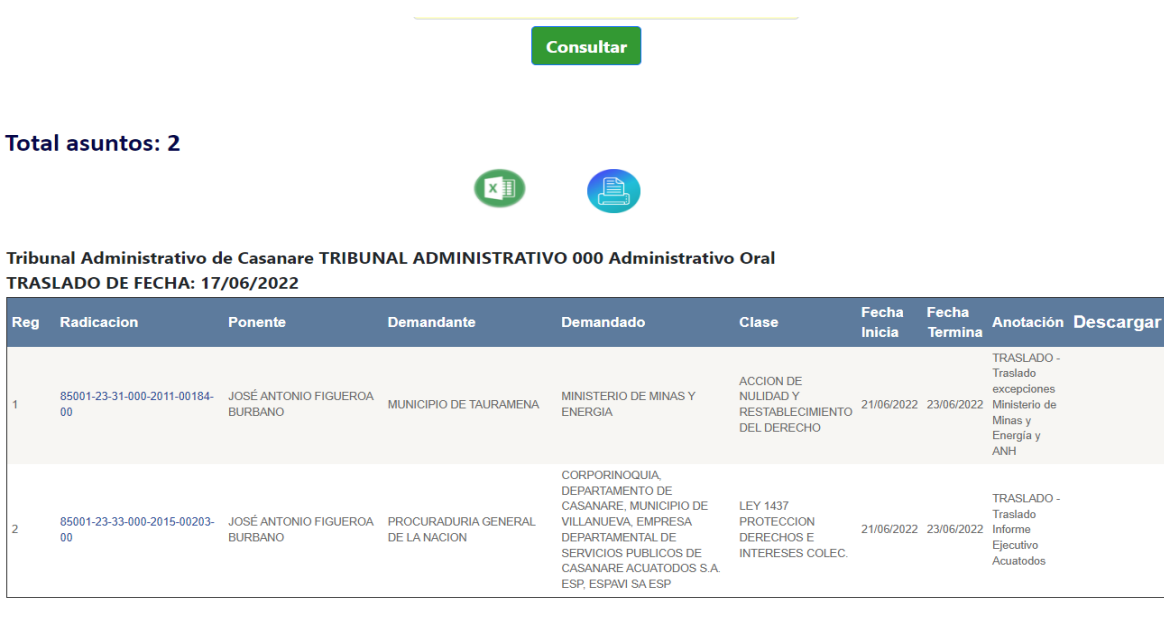

Esta opción es similar a consultar estado de los expedientes.

# <span id="page-8-0"></span>Ventanilla virtual

Facilita el registro de solicitudes, memoriales y demás oficios con destino a los procesos judiciales.

Desde la página principal de Samai, seleccionar el ícono "Ventanilla virtual".

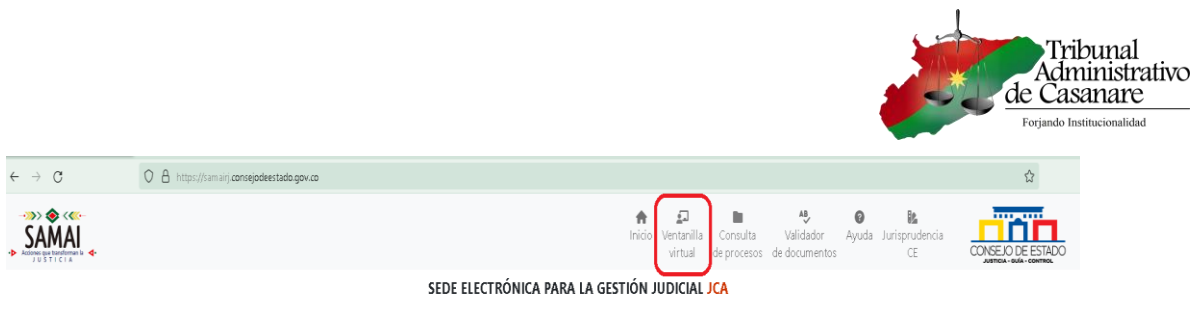

#### Será remitido a una nueva ventana.

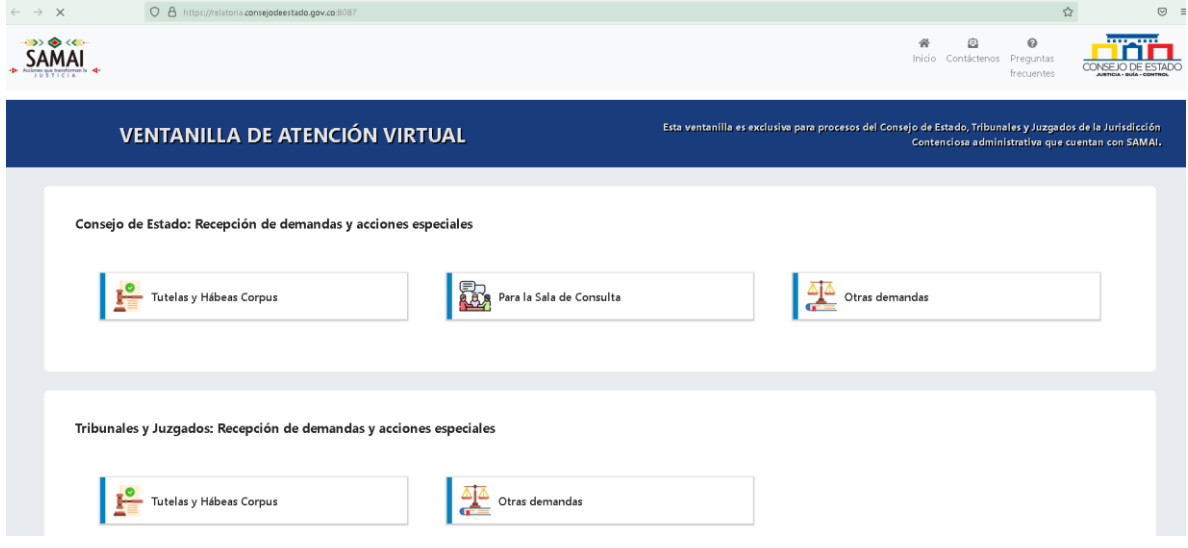

En la sección central de la página, ubicarse en "Solicitudes y otros servicios en línea", y seleccionar el botón "Memoriales y/o escritos".

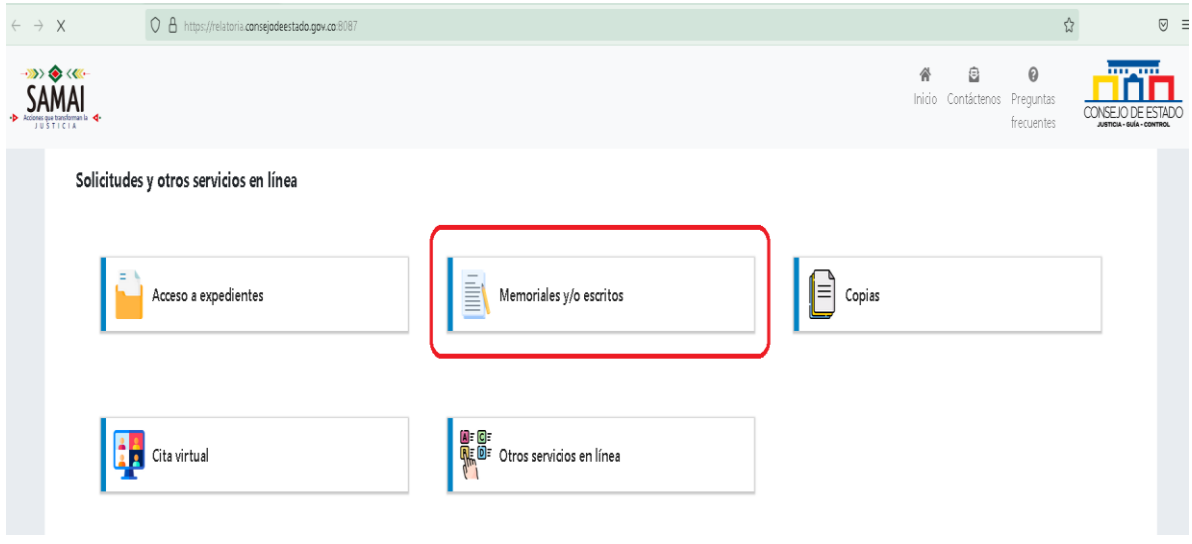

Debe aceptar la política de privacidad y tratamiento de datos personales.

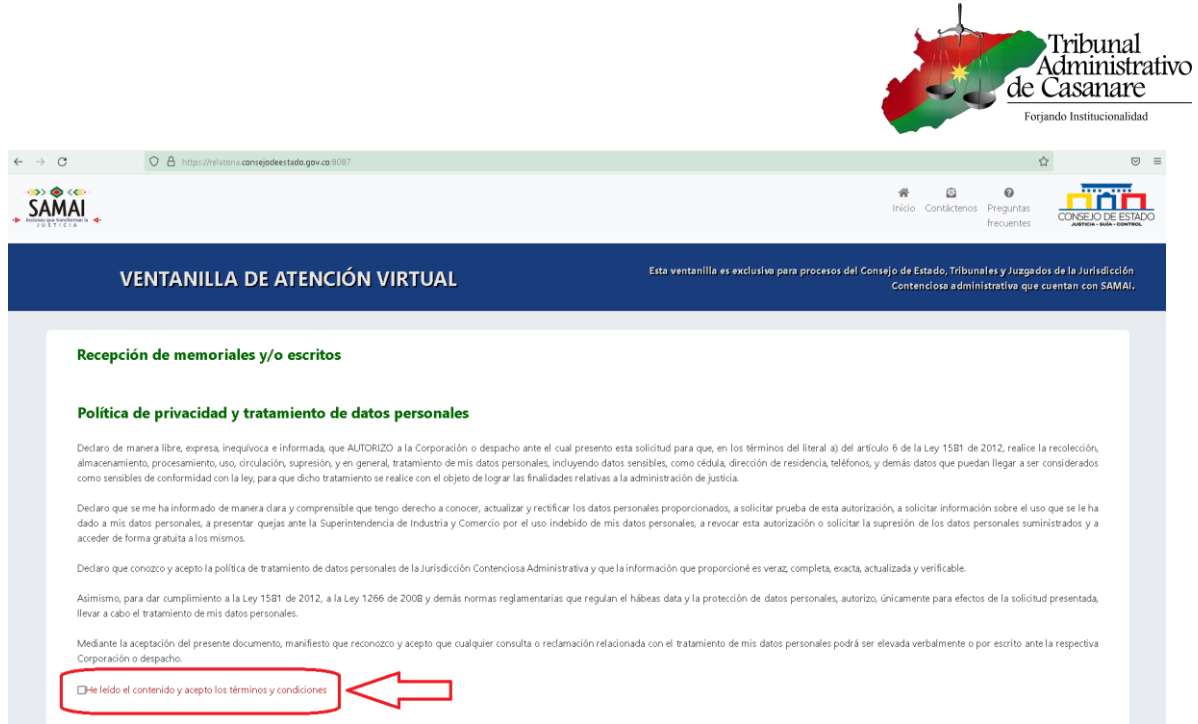

Debe digitar los tres bloques de números del capcha y validad que no soy robot.

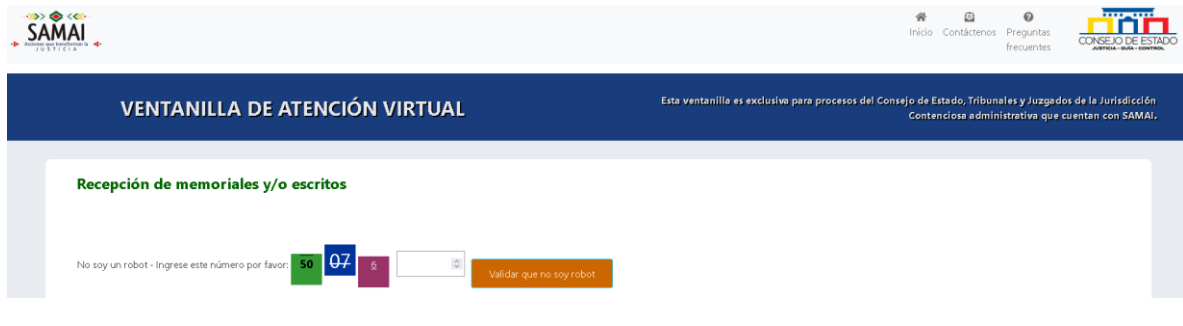

Una vez se haya validado correctamente, le habilitará un formulario donde se debe registrar los datos básicos del solicitante en la sección uno.

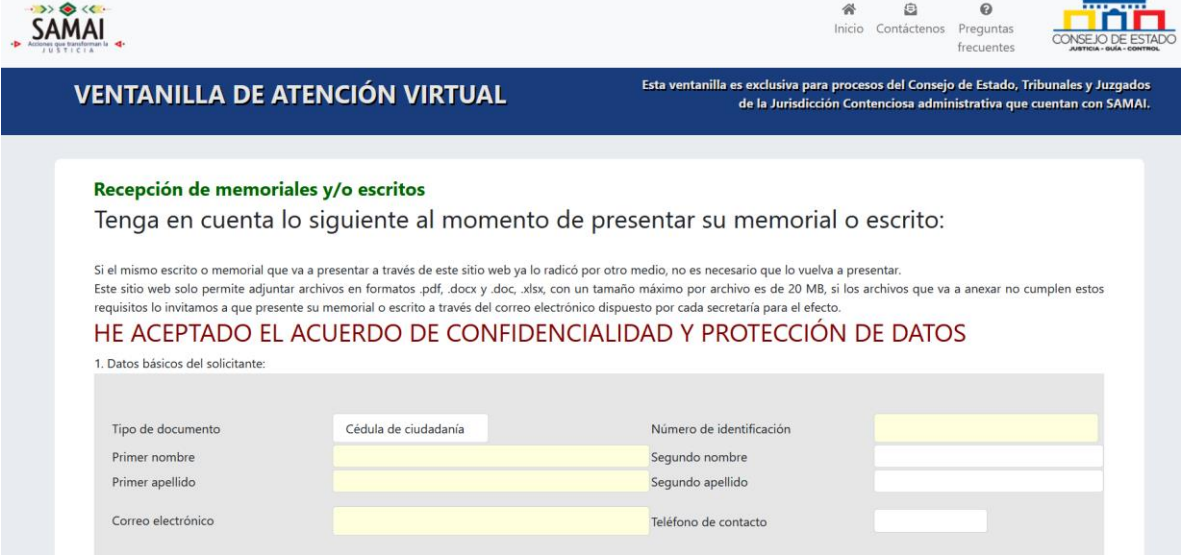

En la sección dos, debe seleccionar el Juzgado o Corporación donde está el proceso y digitar los 23 números de radicación, luego dar clic en el botón "Buscar radicación". (si desconoce el número de radicación puede usar el formulario de consultar expediente por nombre del actor o número de identificación explicado en la sección anterior).

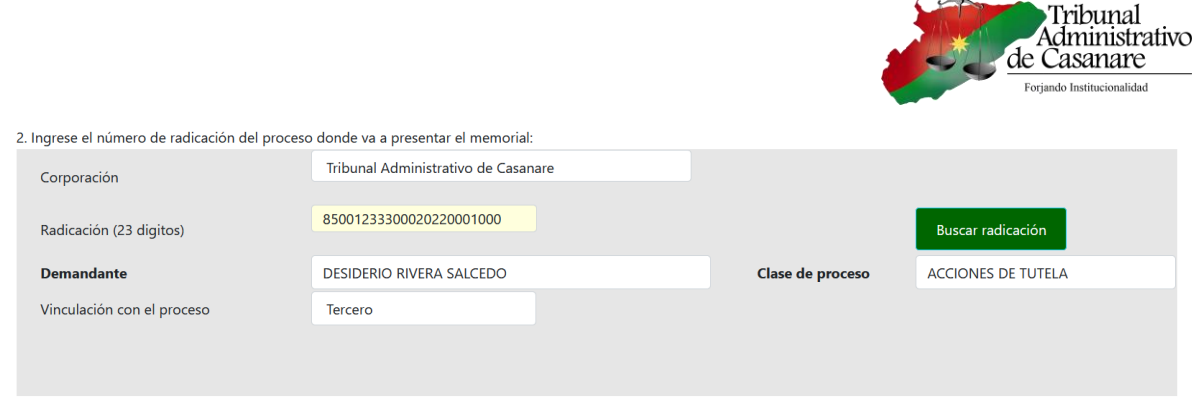

 $\perp$ 

Si el proceso está registrado en Samai, le debe mostrar el demandante y clase de proceso, y posterior seleccionar el tipo de vinculación dentro del proceso.

En la sección tres, debe hacer un resumen del escrito y seleccionar el tipo de memorial, seleccionar el archivo a adjuntar y dar clic en el botón "Adjuntar archivos".

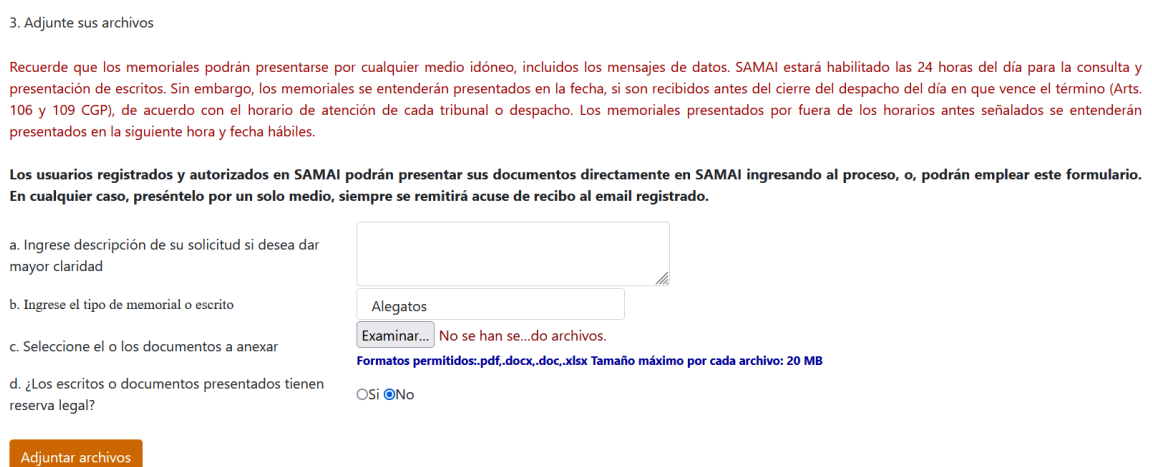

**Los formatos permitidos inicialmente son PDF, DOC, DOCX, XLSX con un tamaño máximo de 20 MB. Dentro de la misma solicitud puede anexar varios archivos con tamaño máximo de 20 MB. Igualmente, puede comprimir el archivo usando una aplicación de compresión como WinRar o WinZip, y dar opción que le fraccione el archivo comprimido varios con tamaño límite de 20MB (La aplicación que use le agrega al final de cada archivo un consecutivo).**

Una vez esté el formulario debidamente diligenciado y listo para registrar, debe dar clic en el botón "Enviar formulario"

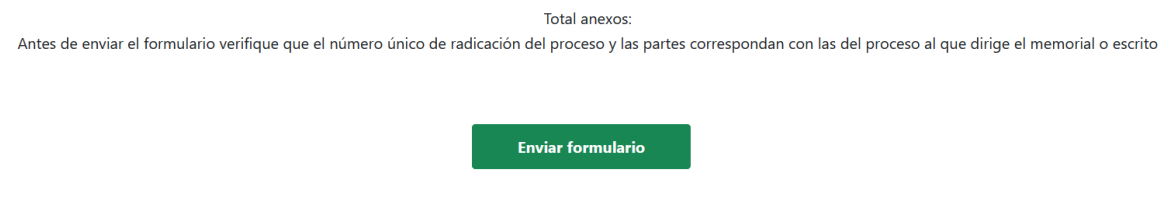

El aplicativo le mostrará una ventana emergente donde debe confirmar que está seguro de que va remitir el documento o solicitud.

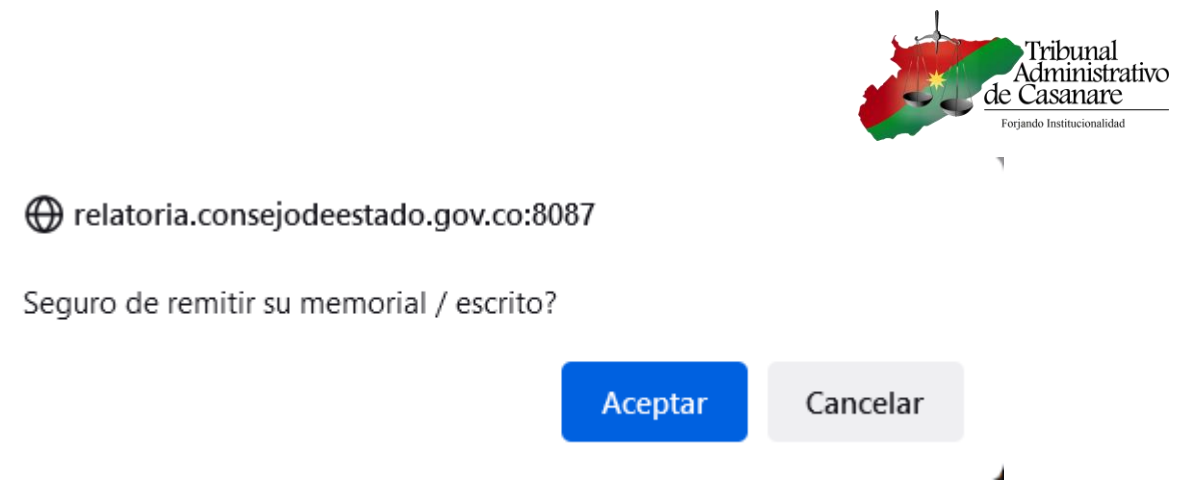

Al confirmar que acepta enviar el memorial, le saldrá un mensaje informativo con número de radicado.

Su memorial o escrito fue radicado exitosamente para la corporación: Tribunal Administrativo de Casanare, identifique su remisión con este No. 36419 y por favor consérvelo. Lo invitamos a que consulte su proceso dentro de las siguientes 8 horas hábiles para saber si la secretaria respectiva ya lo incorporó. Le solicitamos que por favor no la presente nuevamente por otros canales de atención, dado que puede originar inconsistencias o dobles esfuerzos.

#### <span id="page-12-0"></span>En caso de error

Al ingresar a una actuación específica en muchas ocasiones puede contener archivos que se pueden ver.

Archivos adjuntos:

 $\mathbf{h}_\mathrm{c}$ 

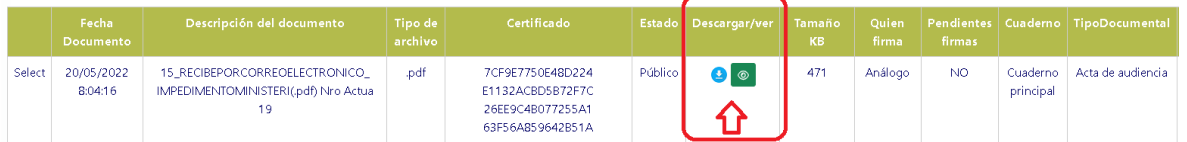

Si no está registrada con la opción de CONFIDENCIALIDAD O RESERVADO, se puede descargar el archivo.

□ CONFIDENCIAL(RESERVADO): Actuación y documentos reservados solo visibles para el despacho.

□ RESERVADO(CLASIFICADA): Documentos reservados solo visibles para el despacho, sujetos procesales y sus apoderados.

En el caso que no esté registrada ninguna opción previamente descrita y no permita descargar el archivo o documento adjunto, debe enviar un mensaje de datos al email [stectadmincas@cendoj.ramajudicial.gov.co](mailto:stectadmincas@cendoj.ramajudicial.gov.co) registrando el número completo del expediente (23 dígitos) y el índice o consecutivo de la actuación donde presenta la novedad

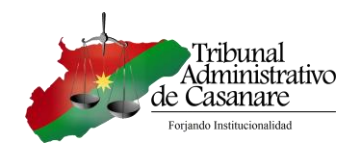

Otros casos de error.

Si por algún motivo al consultar un expediente (por nombre, número de radicación), traslado o estados se presenta algún error, favor capturar pantalla del error y enviar un mensaje de datos al correo electrónico [sectribadmcnare@cendoj.ramajudicial.gov.co.](sectribadmcnare@cendoj.ramajudicial.gov.co)

## <span id="page-13-0"></span>Glosario

Aplicativo Web: Es la herramienta que los usuarios pueden utilizar para acceder a un servidor web a través de internet o de una intranet mediante un navegador. En otras palabras, es un programa que se codifica en un lenguaje interpretable por los navegadores web en la que se confía la ejecución al navegador

Navegador de internet o browser: Software que permite la visualización de los contenidos que presenta una página web. Este tipo de programa informático dispone de las herramientas que se necesitan para la interpretación del código de una página, que puede estar compuesto por uno o más lenguajes de programación, ej. Microsoft Edge, Google Chrome, Mozilla Firefox, Mac Safari, entre otros.

Samai: Aplicación Web gestor de expedientes electrónicos del sector justicia de lo Contencioso Administrativa, desarrollado por el Consejo de Estado.

*Elaboró Soporte Tecnológico Tribunal Administrativo de Casanare*